# **Configure Modern TLS and DTLS Ciphers for RAVPN**

### **Contents**

[Introduction](#page-0-0) **[Prerequisites](#page-0-1) [Requirements](#page-0-2)** [Components Used](#page-0-3) [Configure Platform Settings for Secure Firewall](#page-0-4) [Introduction to Platform Settings](#page-1-0) [Configure TLS / DTLS Ciphers](#page-1-1) [Verify](#page-7-0) [Verify from FTD CLI configuration](#page-7-1) [Verify from FTD CLI with Active Secure Client Connection](#page-8-0) [Verify from Client with Active Secure Client Connection](#page-9-0) [Troubleshoot](#page-9-1) [Debug from FTD CLI](#page-9-2) [Gather DART from Secure Client](#page-10-0)

# <span id="page-0-0"></span>**Introduction**

This document describes the procedure to configure modern Transport Layer Security (TLS) and Datagram Transport Layer Security (DTLS) ciphers.

### <span id="page-0-1"></span>**Prerequisites**

# <span id="page-0-2"></span>**Requirements**

Cisco recommends that you have knowledge of these topics:

- Basic Remote Access VPN (RAVPN) and Secure Sockets Layer (SSL) knowledge
- RAVPN configuration on Secure Firewall tested and operational

# <span id="page-0-3"></span>**Components Used**

The information in this document is based on these software and hardware versions:

- Cisco Secure Firewall Mangement Center 7.2
- Cisco Firewall Threat Defense 7.2
- Secure Client 5.0

The information in this document was created from the devices in a specific lab environment. All of the devices used in this document started with a cleared (default) configuration. If your network is live, ensure that you understand the potential impact of any command.

# <span id="page-0-4"></span>**Configure Platform Settings for Secure Firewall**

### <span id="page-1-0"></span>**Introduction to Platform Settings**

A platform settings policy is a shared set of features or parameters that define the aspects of a managed device that are likely to be similar to other managed devices in your deployment, such as time settings and external authentication. A shared policy makes it possible to configure multiple managed devices at once, which provides consistency in your deployment and streamlines your management efforts. Any changes to a platform settings policy affects all the managed devices where you applied the policy. Read more about Platform Settings [here](https://www.cisco.com/c/en/us/td/docs/security/secure-firewall/management-center/device-config/720/management-center-device-config-72/interfaces-settings-platform.html#concept_E5280C15B8504B5E8DD51C1F7C2DC782).

To change Platform Settings, create a Policy if not already completed. If completed, skip to Configure TLS / DTLS Ciphers.

Navigate to Devices > Platform Settings and select New Policy to begin.

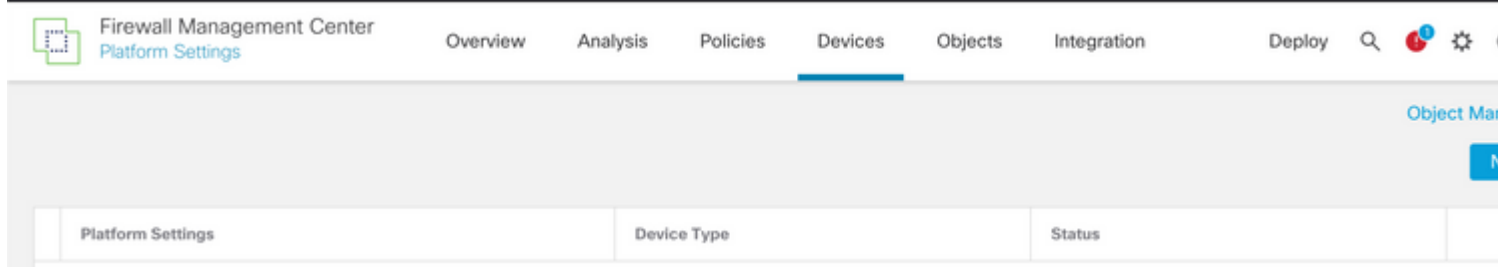

Assign the Firewall Threat Defense device to the policy.

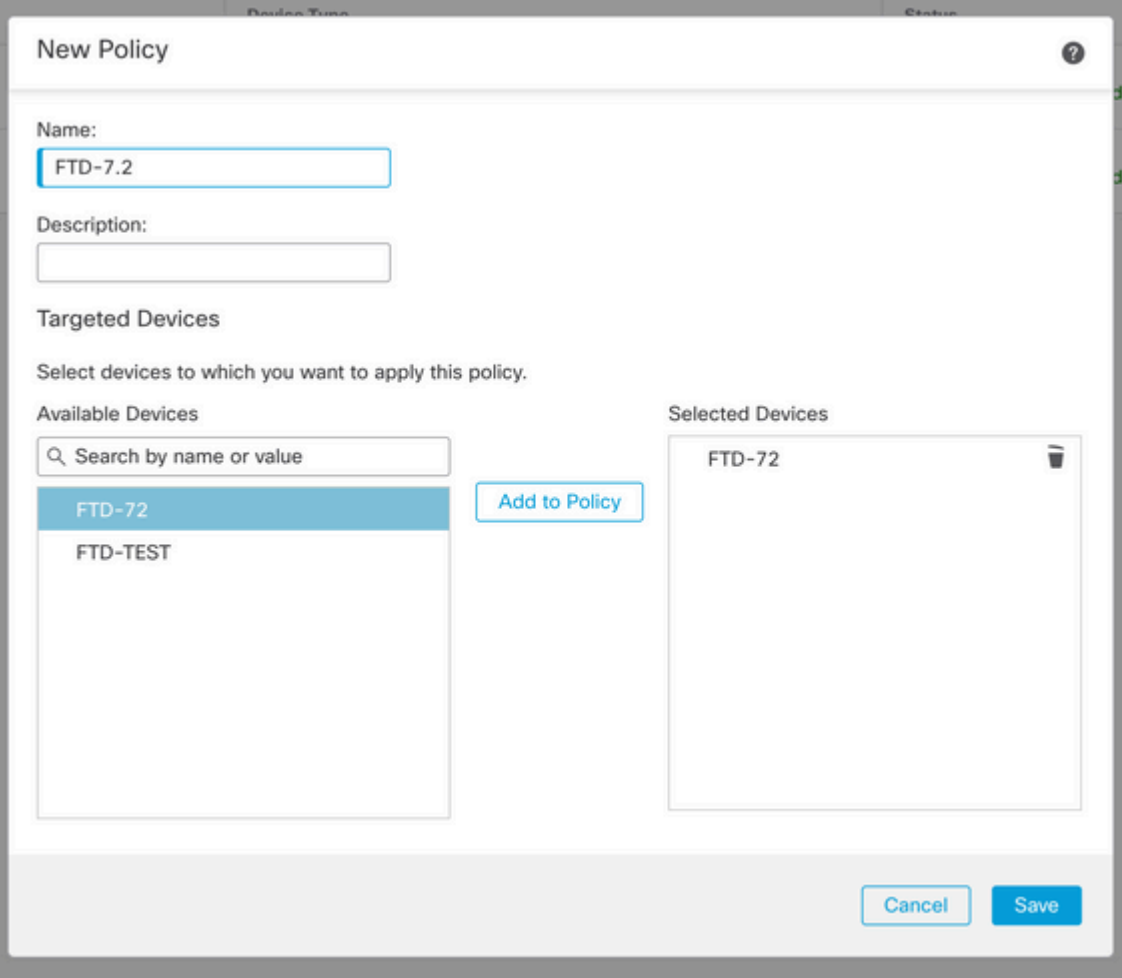

<span id="page-1-1"></span>**Configure TLS / DTLS Ciphers**

Navigate to SSL tab to access TLS / DTLS configuration. Create a custom cipher list by selecting the Add button.

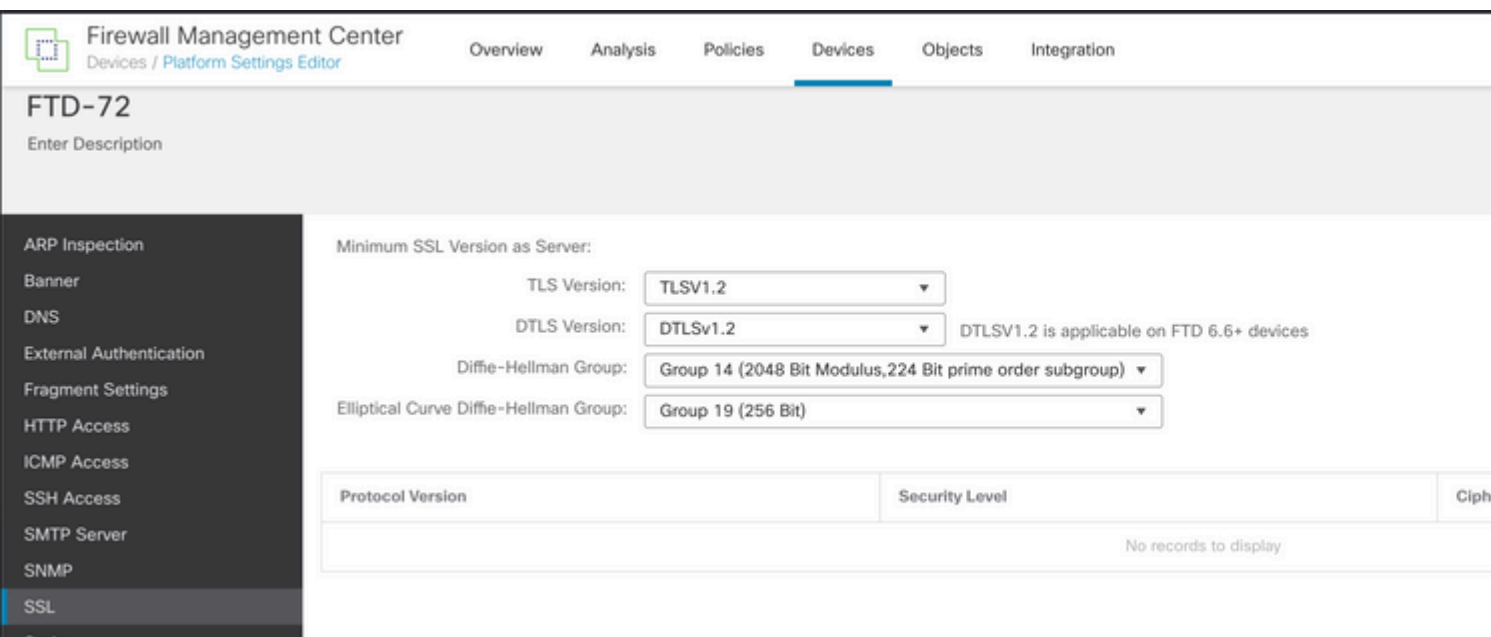

#### Change TLS / DTLS versions along with appropriate Elliptical Curve / Diffie-Hellman group values to fit your security needs.

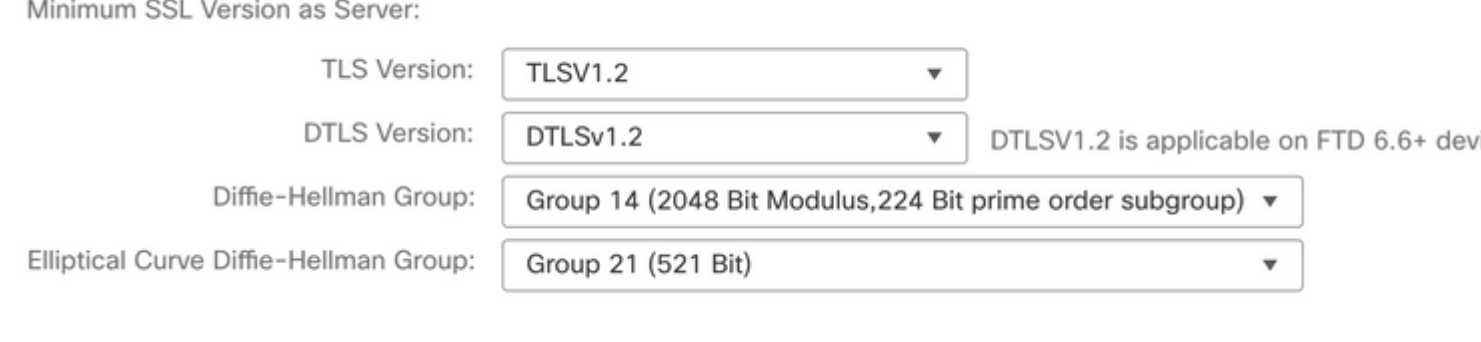

**Note**: You can create your own custom list with custom supported attribute or select from the various levels of supported ciphers. Please select the list and cipher that best supports your security needs.

Select the protocol and cipher level.

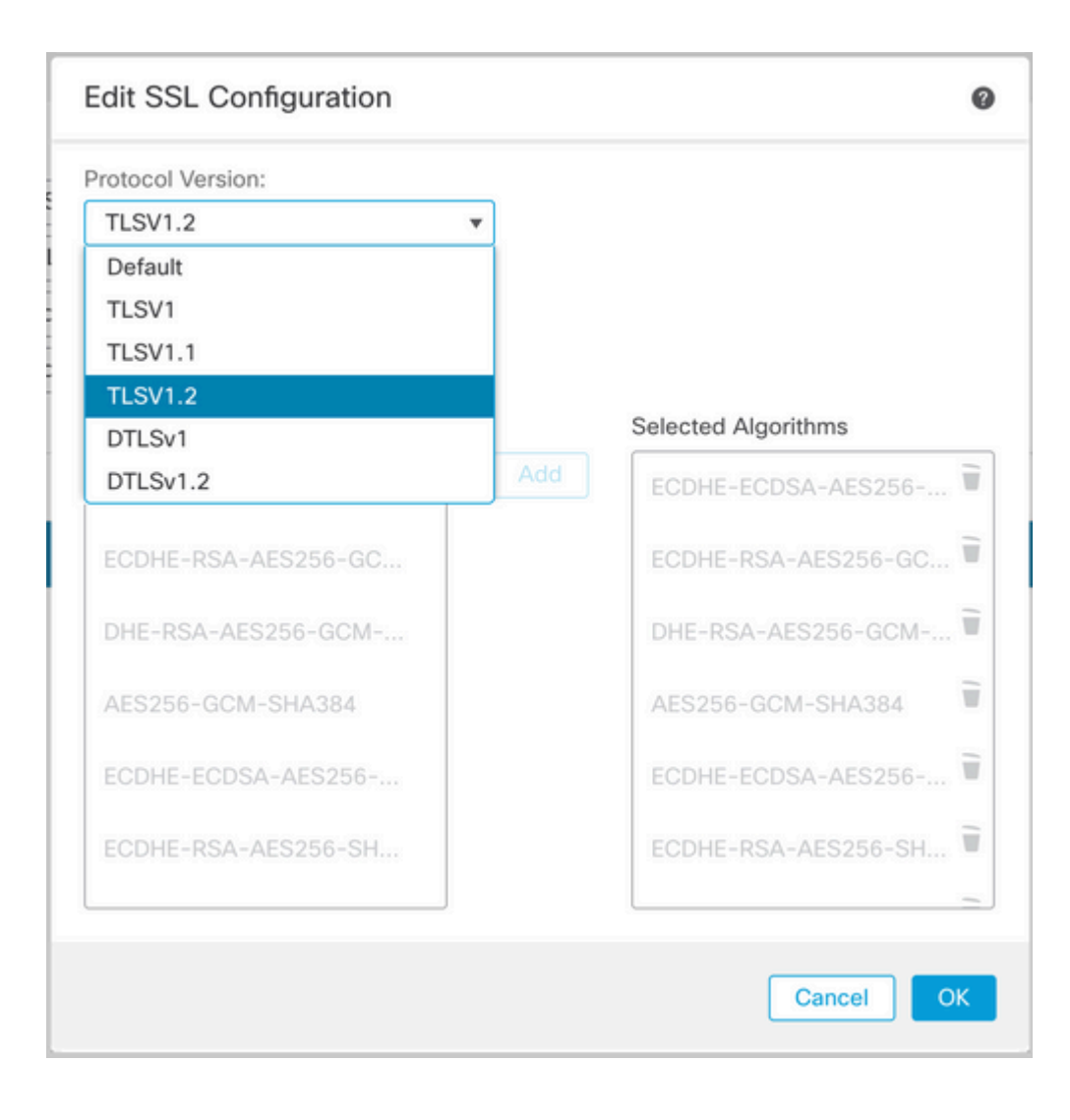

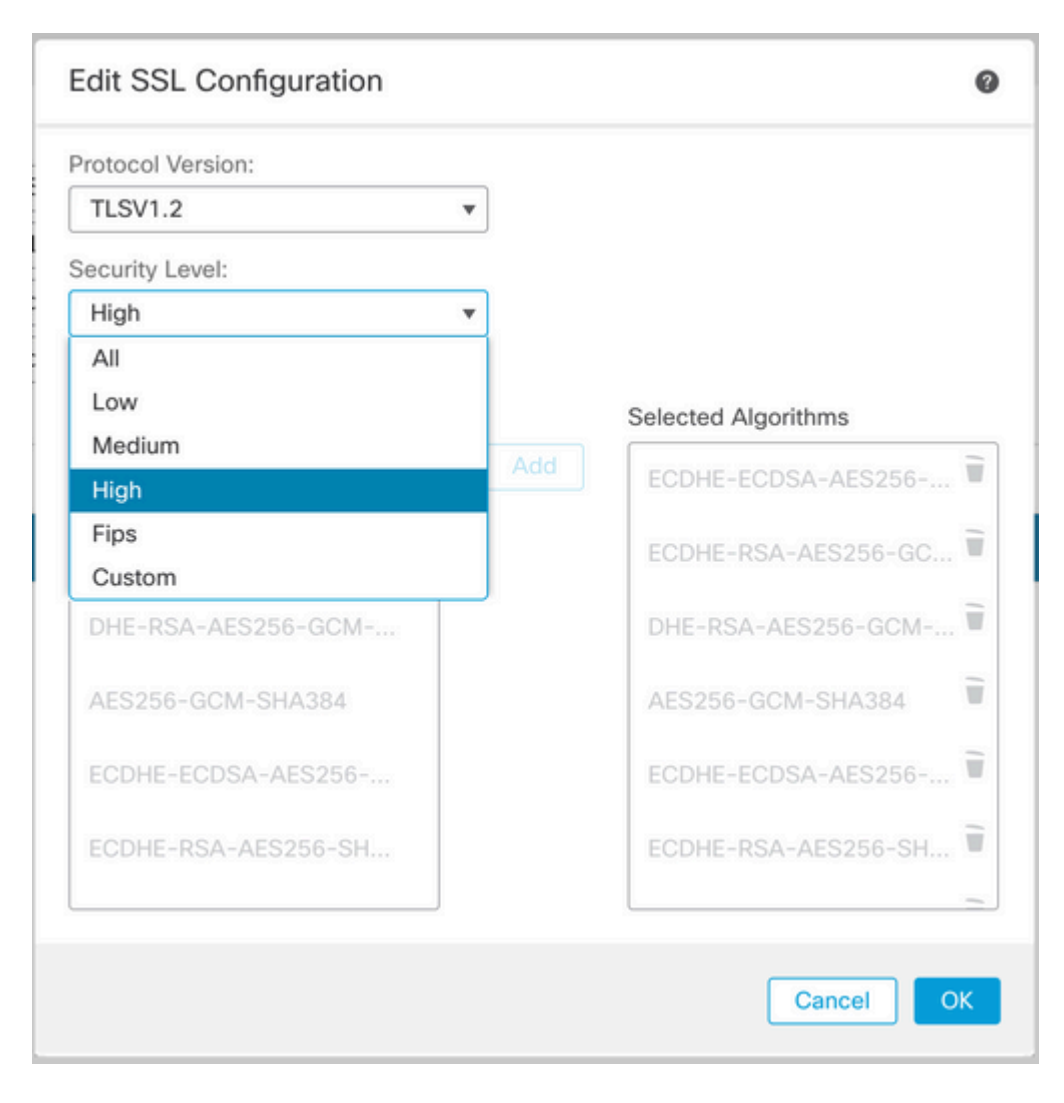

Repeat the same process for DTLS.

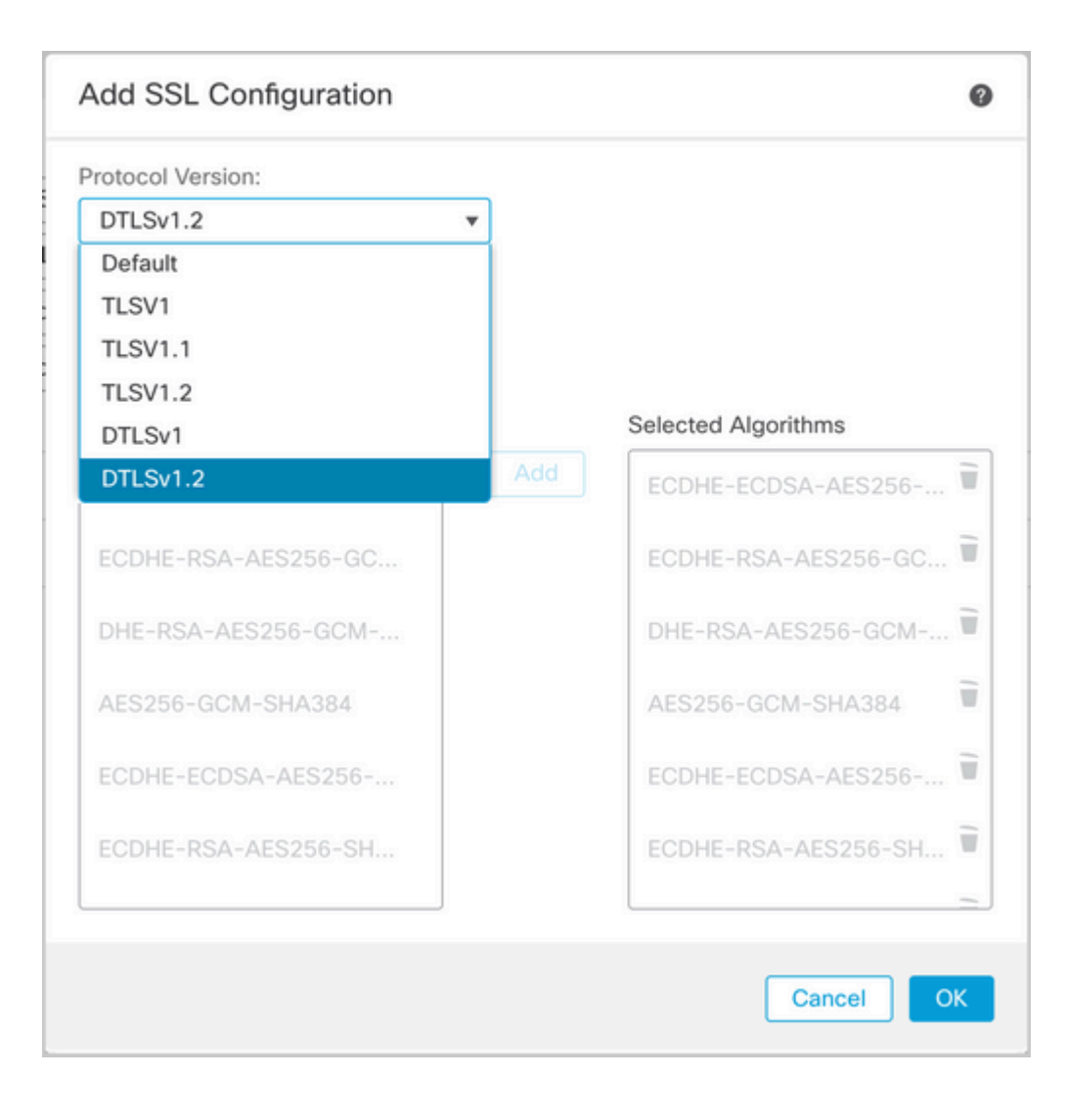

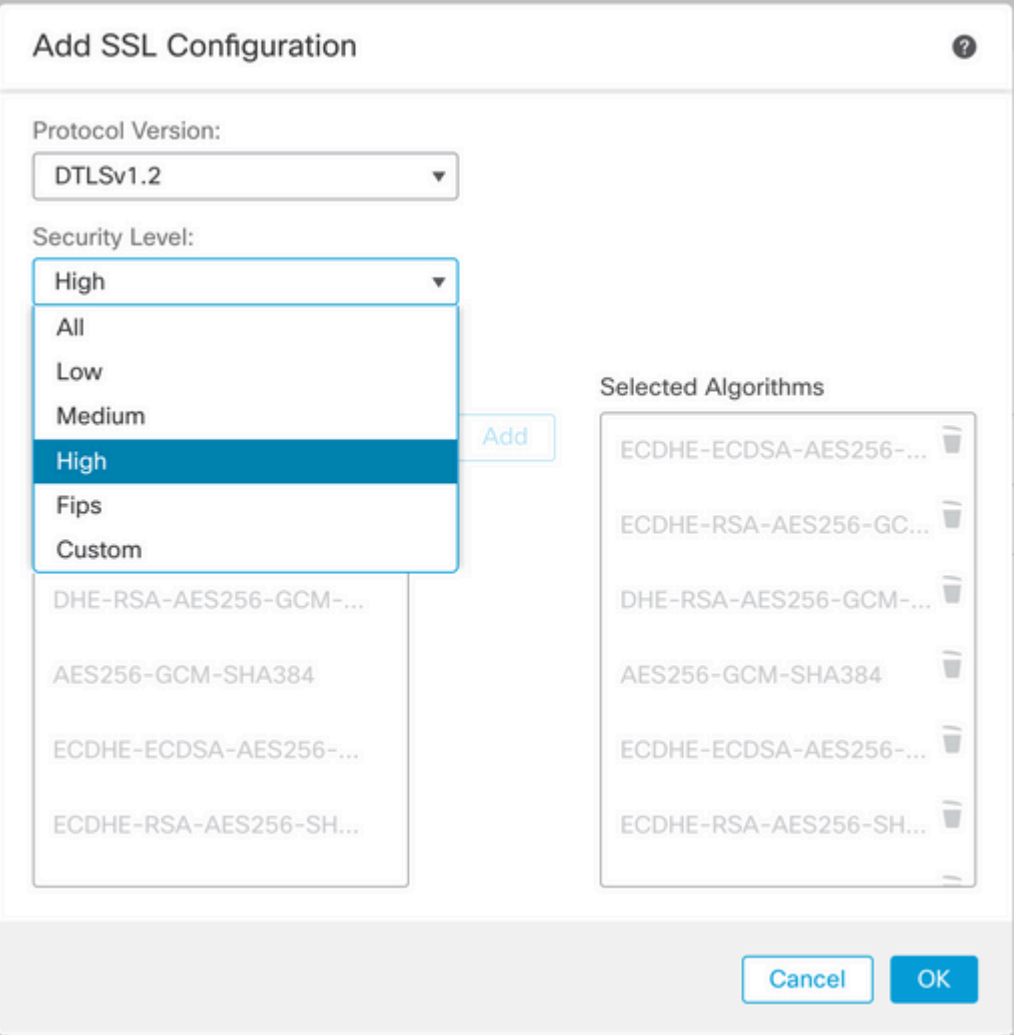

#### Completed configuration in Secure Firewall Management Center.

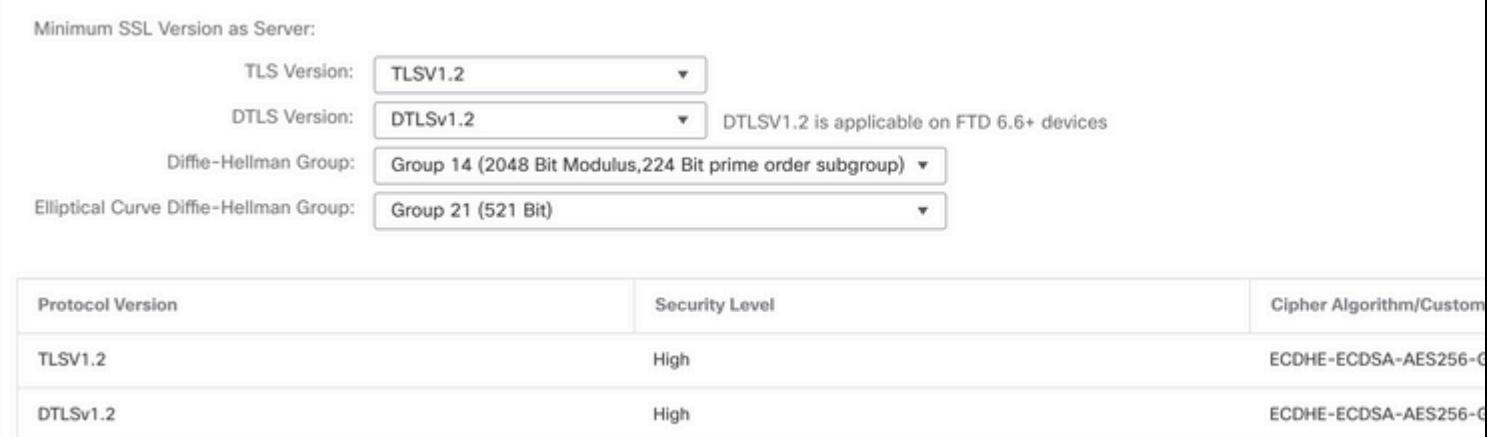

#### Save configuration and deploy changes to the FTD.

**Note**: These changes can be applied while users are connected. The TLS / DTLS ciphers negotiated for the Secure Client session only occur at the beginning of the session. If users are connected and you wish to make a change, existing connections are not to be disconnected. New connections to the Secure Firewall are to use the new secure ciphers.

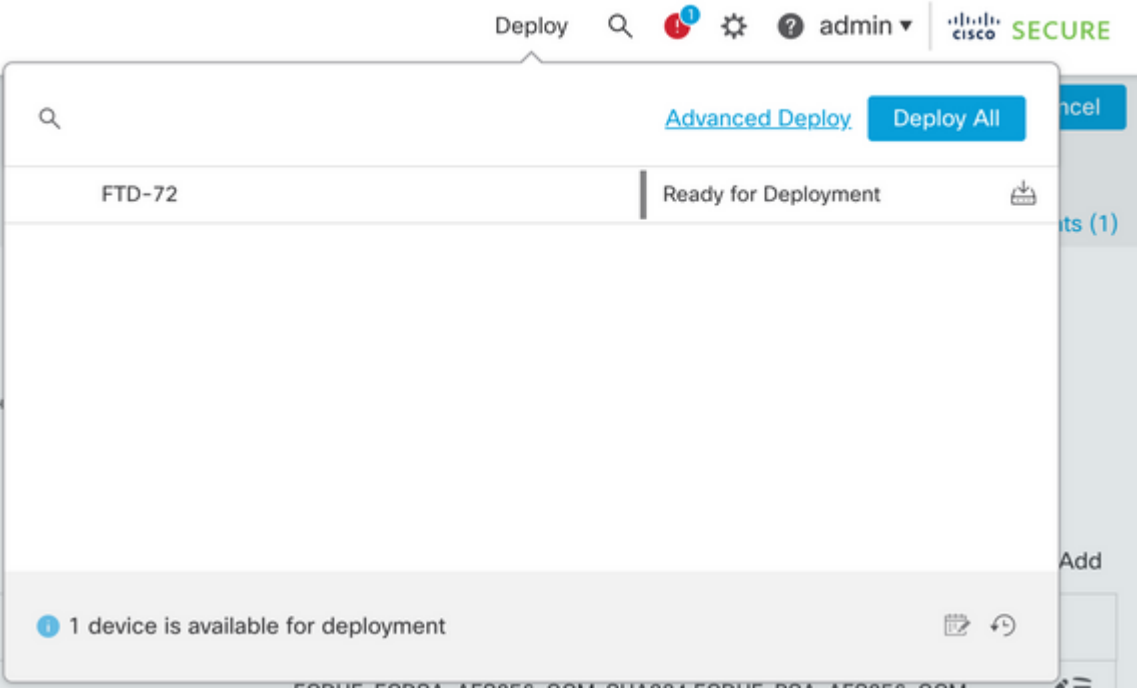

# <span id="page-7-0"></span>**Verify**

After Secure Firewall Management Center has deployed the configuration to the Threat Defense device, you need to verify the ciphers are present in the FTD CLI. Open a terminal / console session to the device and issue the listed show commands and review their output.

### <span id="page-7-1"></span>**Verify from FTD CLI configuration**

Ensure the selected TLS / DTLS list is shown with a **show run ssl**.

FTD72# show run ssl ssl cipher tlsv1.2 high ssl cipher dtlsv1.2 high ssl ecdh-group group21

Ensure the selected TLS version to be negotiated along with Diffie-Hellman versions with a **show ssl.**

```
FTD72# show ssl
Accept connections using SSLv3 or greater and negotiate to TLSv1.2 or greater
Start connections using TLSv1.2 and negotiate to TLSv1.2 or greater
SSL DH Group: group14 (2048-bit modulus, FIPS)
SSL ECDH Group: group21 (521-bit EC)
SSL trust-points:
  Self-signed (RSA 2048 bits RSA-SHA256) certificate available
   Self-signed (EC 256 bits ecdsa-with-SHA256) certificate available
Certificate authentication is not enabled
```
#### <span id="page-8-0"></span>**Verify from FTD CLI with Active Secure Client Connection**

Connect Secure Client Session and review output from FTD CLI. To verify ciphers exchanged run this show command **show vpn-sessiondb detail anyconnect filter name** *username***.**

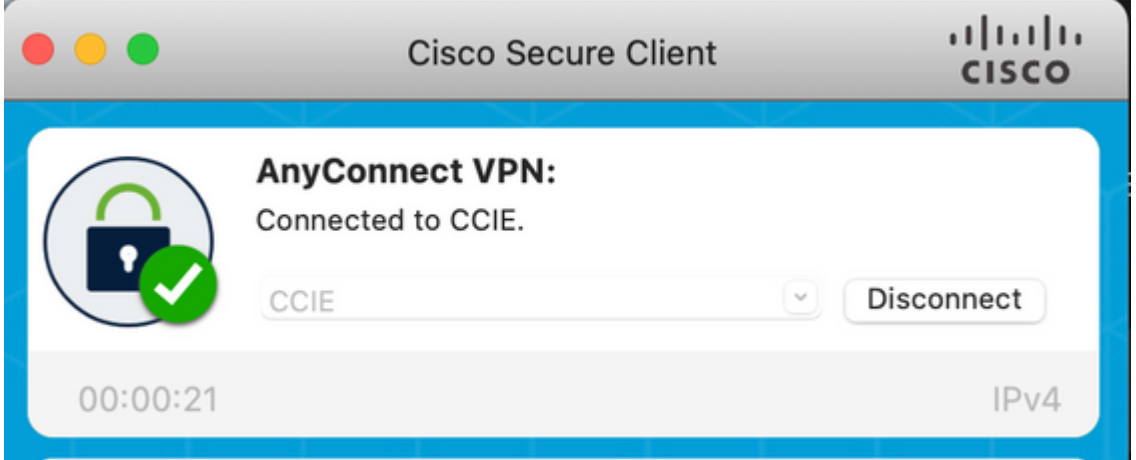

FTD72# show vpn-sessiondb detail anyconnect filter name trconner

```
Session Type: AnyConnect Detailed
```

```
Username : trconner Index : 75<br>Protocol : AnyConnect-Parent SSL-Tunnel DTLS-Tunnel
          : AnyConnect-Parent SSL-Tunnel DTLS-Tunnel
License : AnyConnect Premium
Encryption : AnyConnect-Parent: (1)none SSL-Tunnel: (1)AES-GCM-256 DTLS-Tunnel: (1)AES-GCM-256
Hashing : AnyConnect-Parent: (1)none SSL-Tunnel: (1)SHA384 DTLS-Tunnel: (1)SHA384<br>Bytes Rx : 20451
Bytes Tx : 24350 Bytes Rx : 20451
Pkts Tx : 53 Pkts Rx : 254
Pkts Tx Drop : 0 Pkts Rx Drop : 0
Group Policy : Split Tunnel Group : Split-4-CCIE
Login Time : 08:59:34 UTC Fri Sep 9 2022
Duration : 0h:01m:26s
Inactivity : 0h:00m:00s
VLAN Mapping : N/A VLAN VLAN : none
Audt Sess ID : c0a805810004b000631b0076
Security Grp : none
---Output Condensed-----
AnyConnect-Parent Tunnels: 1
SSL-Tunnel Tunnels: 1
DTLS-Tunnel Tunnels: 1
AnyConnect-Parent:
  Tunnel ID : 75.1
 TCP Src Port : 55581 TCP Dst Port : 443
SSL-Tunnel:
 Encryption : AES-GCM-256 Hashing : SHA384
  Ciphersuite : ECDHE-RSA-AES256-GCM-SHA384
 Encapsulation: TLSv1.2 TCP Src Port : 55588
DTLS-Tunnel:
  Tunnel ID : 75.3
 Encryption : AES-GCM-256 Hashing : SHA384
```
### <span id="page-9-0"></span>**Verify from Client with Active Secure Client Connection**

Verification of negotiated ciphers on the Secure Client application.

Open the Secure Client application.

Navigate to Statistics > AnyConnect VPN > Statistics to investigate. The cipher listed must be cross checked against the Firewall Threat Defense to confirm.

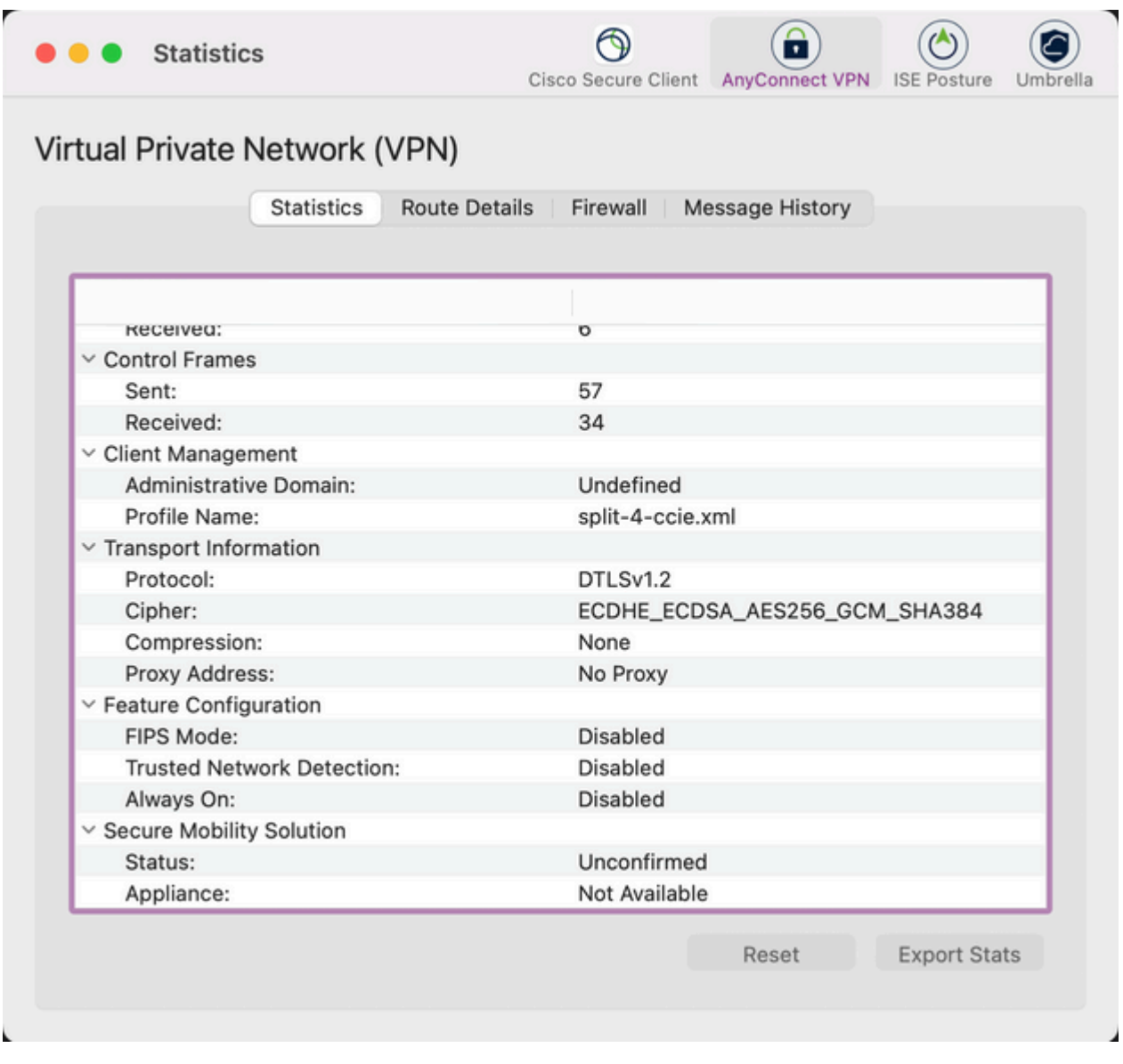

### <span id="page-9-1"></span>**Troubleshoot**

### <span id="page-9-2"></span>**Debug from FTD CLI**

Connection errors on the Secure Client related to TLS / DTLS cipher exchanges can be investigated from the Firewall Threat Defense CLI with these debug commands.

debug ssl debug ssl cipher debug ssl state debug ssl device debug ssl packet

### <span id="page-10-0"></span>**Gather DART from Secure Client**

Open Secure Client DART application and select Run.

**Note**: If prompted for credentials please enter administrator level credentials to continue.

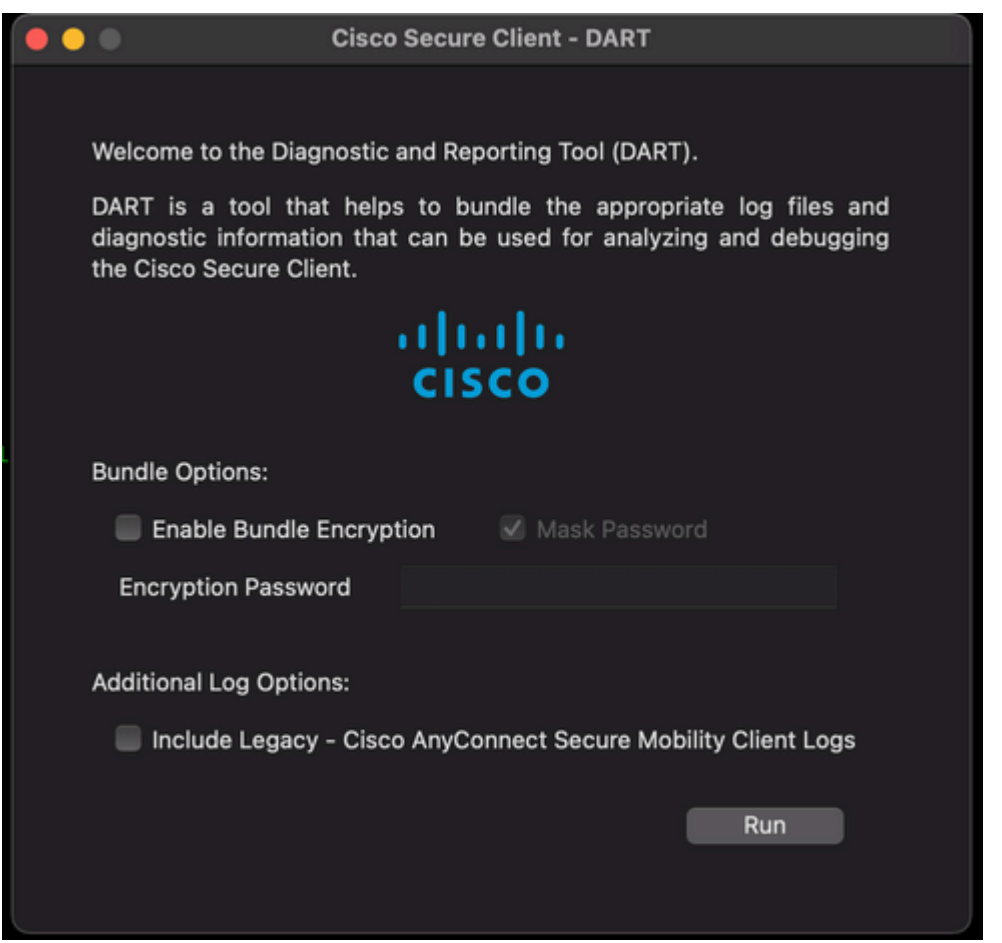

Gather a DART and debugs to engage Cisco TAC.

If deployed configuration as seen from Secure Firewall Management Center and Firewall Threat Defense CLI do not match. Please open a new case with [Cisco TAC.](https://mycase.cloudapps.cisco.com/case)